## 61号館1階 無線 LAN 接続マニュアル 第1版

1) 画面右下のネットワークをクリック

接続(C)

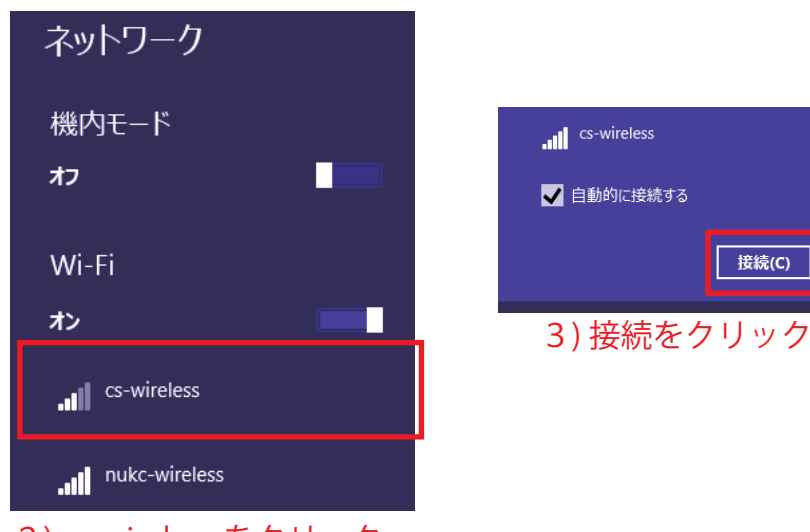

**EXAMPLE** 

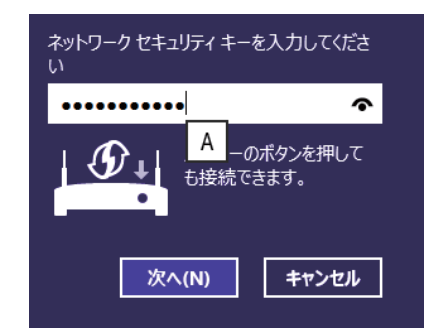

4) cs-wireless と入力して, 次へをクリック

2) cs-wireless をクリック

## 5) ブラウザで http://172.17.254.199 を開く

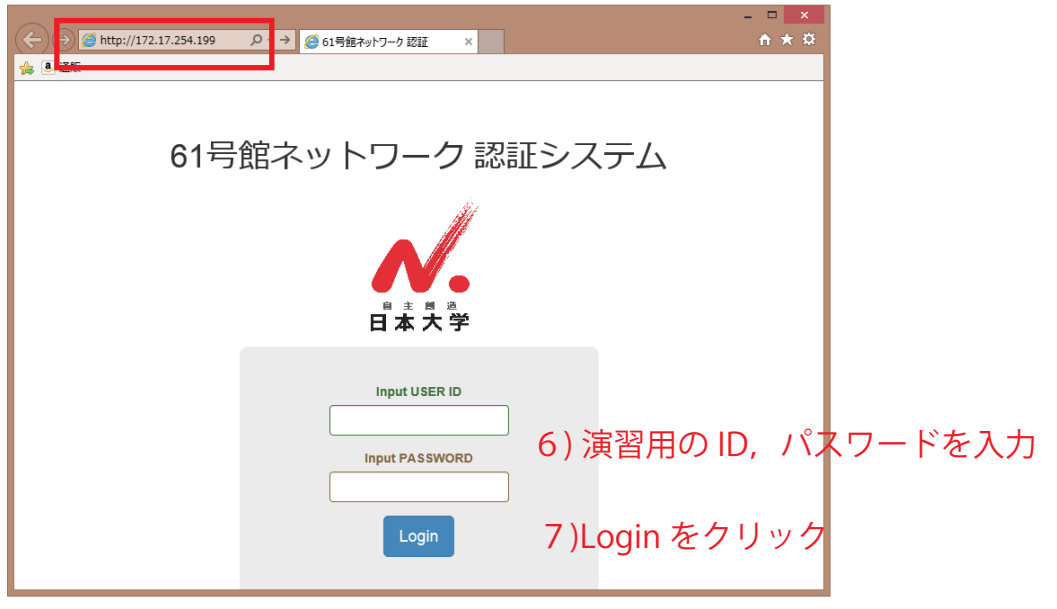

16:45<br>2015/04/

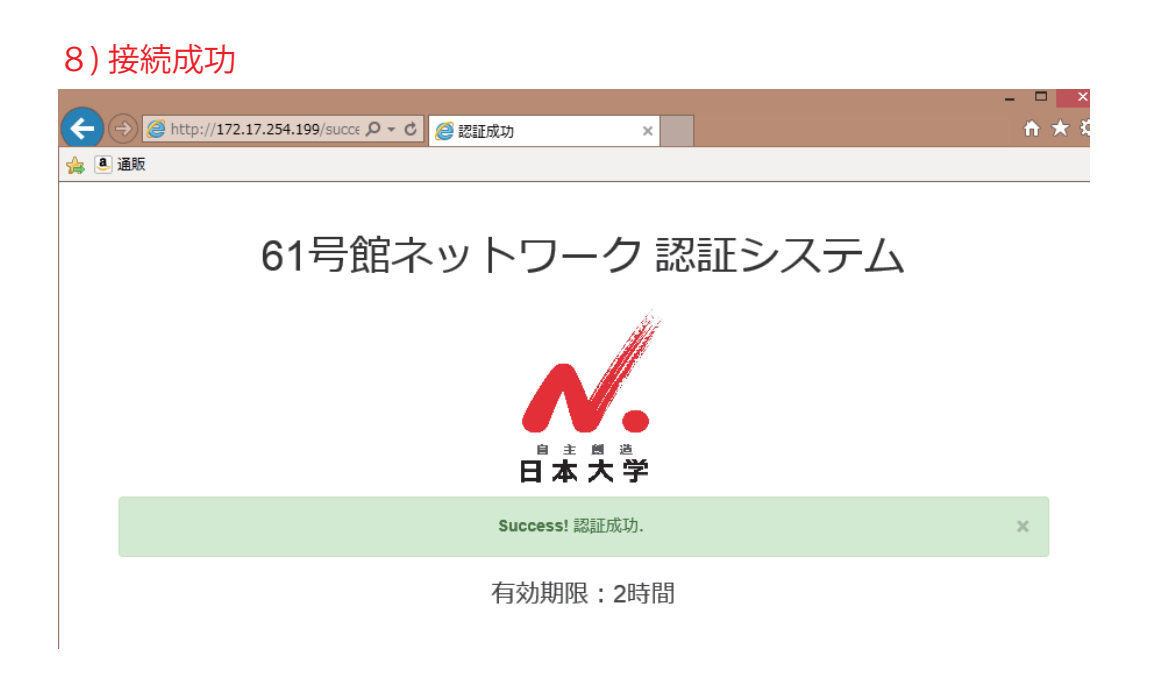